# Searlyordering: tips&guides

## using contract summaries to place orders

## **Using the Contract Summary Index**

There are three easy ways to search and order basic school supplies and equipment that have been uploaded into FMS iProcurement. Use the Contract Summary Index on the Division of Procurement's website to do the following:

- Locate a specific *external* (outside supplier) item using an Excel spreadsheet.
- Locate all items under a specific contract *(internal and external)* using the Search Term column.
- Locate a specific *internal* warehouse item using an Excel spreadsheet.

**Note:** Staff who do not have access to iProcurement may use the Contract Summary Index to create a list of items to order.

## **Best Practices**

Follow these best practices to avoid delays due to workflow errors in the approval process:

- Items on the Excel spreadsheets may include both warehouse items and external items. However, *do not* combine warehouse and external items under *one* requisition, even though they are under the same contract. *They must be ordered under separate requisitions* because of different workflow paths.
- Do not combine more than one category per order for external items. The exception is when ordering through the Office Depot Store.
- Only use the Main General Store to search for and order *external* items.
- Only use the DMM Warehouse Store to search for and order *internal* warehouse items.
- *Do not* add a non-catalog request (NCR) item to the same cart. NCR items must be ordered separately.

## **Step-by-Step Instructions to Place an Order**

Follow the step-by-by step instructions in this section to do the following:

- Set up your browser windows for [ordering.](#page-0-0)
- Order a specific [external](#page-1-0) item.
- Locate all external items under a specific [bid/contract.](#page-2-0)
- Locate [warehouse items](#page-4-0) under a specific bid.

#### <span id="page-0-0"></span>**Set Up Your Browser Windows for Ordering**

You will need two browser windows open—one opened to the iProcurement shopping page and the second browser opened to the Contract Summary Index.

**1.** Navigate to the iProcurement shopping page in FMS.

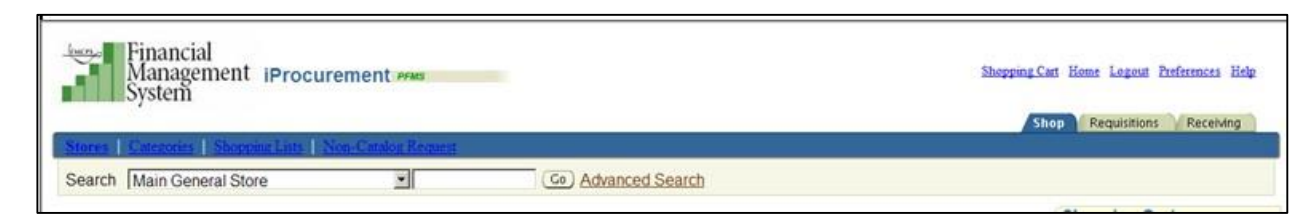

**2.** Open another browser and navigate to the Procurement Unit Contract Summary Index at the following address:

<http://www.montgomeryschoolsmd.org/departments/procurement/contracts.aspx>

#### <span id="page-1-0"></span>**Order a Specific External Item**

In the step-by-step instructions below, the Art Equipment contract is used as an example.

**1.** In the **Contract Summary Description** column, locate the bid/contract description for the item needed.

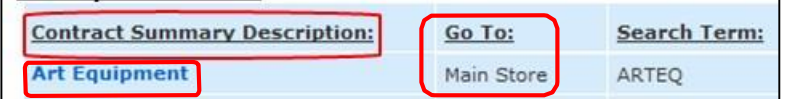

The Art Equipment contract contains both warehouse items and external items, as indicated in the **Go To** and **Search Term** columns.

**2.** Note the store in the **Go To** column, then click the bid/contract description to open the Art Equipment Excel spreadsheet.

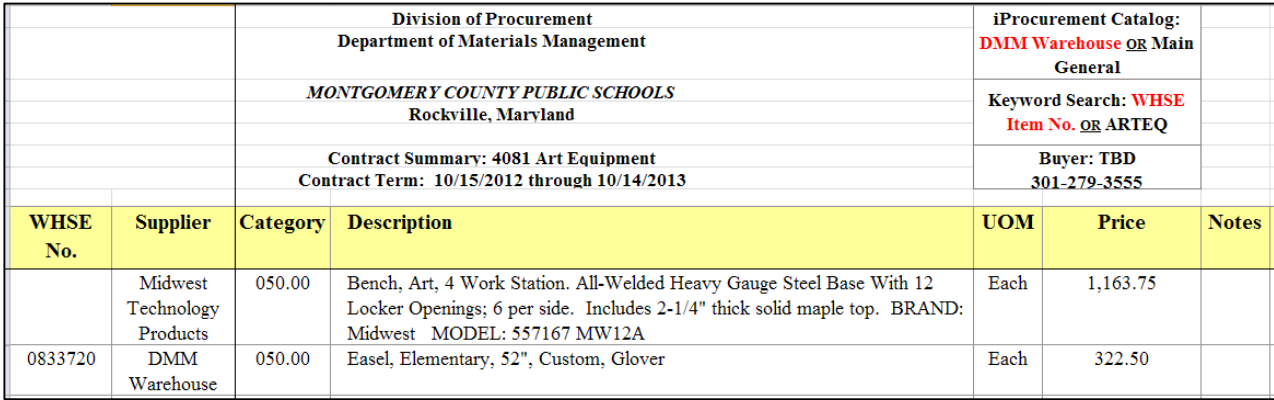

The Art Equipment spreadsheet lists *all* the items under the specific contract summary. If the item is an *internal* purchase from the warehouse, the warehouse number is indicated in the **WHSE NO.** column. In the example above, the first item is an *external* purchase through Midwest Technology Products, and the second item is a *warehouse* item. *Do not* combine internal and external items under one requisition, even though they are under the same contract. *They must be ordered separately*.

- **3.** Click in the **Description** field of the *external* item, and copy the item description.
- **4.** Navigate to the iProcurement shopping page, and select the Main General Store, which is indicated in the **Go To** column noted in step 2.

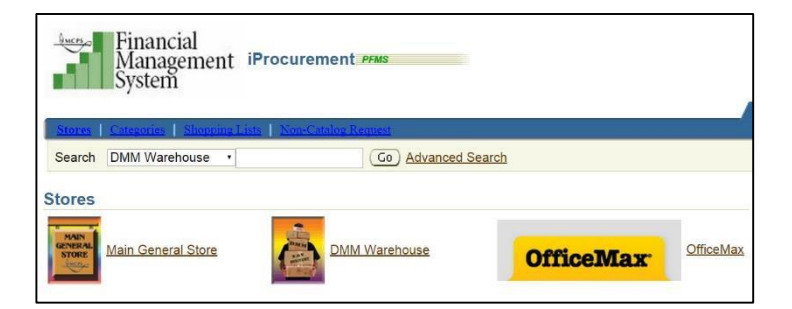

**5.** Click in the **Search** field, and paste the description into the field.

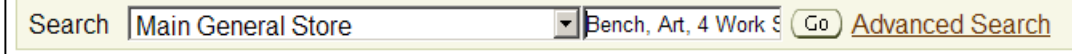

**6.** Click the **Go** button.

iProcurement will refresh to display in the results region of the screen the exact item you specified.

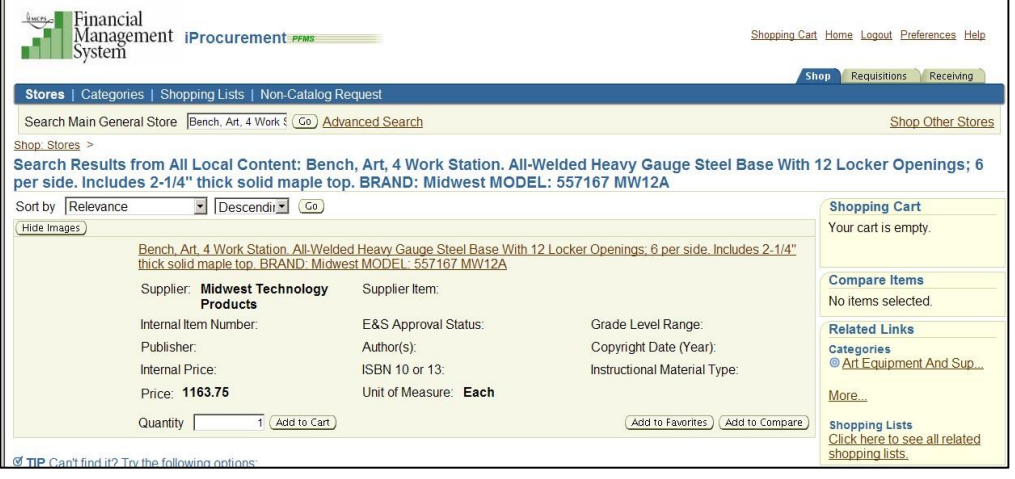

- **7.** Change the quantity, if applicable, and click the **Add to Cart** button. Continue the copy and paste process if more *external* items are needed under the contract summary.
- **8.** After adding all needed items under the contract to your Shopping Cart, proceed to **View Cart and Checkout** to start the checkout process.

#### <span id="page-2-0"></span>**Locate all External Items Under a Specific Bid/Contract**

**1.** In the **Contract Summary Description** column, locate the bid/contract description for the item needed.

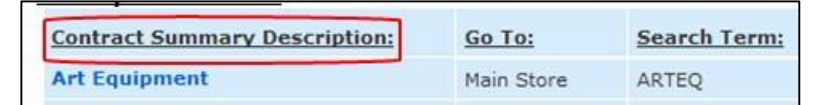

**2.** In the **Search Term** column of the bid/contract, copy the search term indicated and note the store in the **Go To** column.

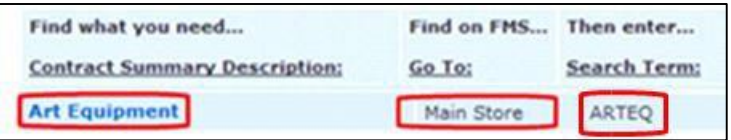

**3.** Navigate to the iProcurement shopping page, and select the Main General Store, which is indicated in the **Go To** column noted in step 2.

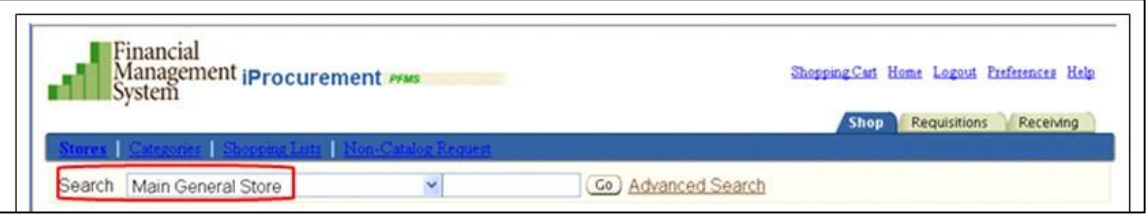

**4.** Click in the **Search** field, and paste the search term.

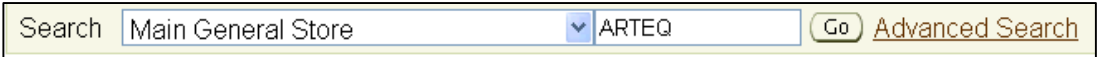

- **5.** Click the **Go** button.
- **6.** iProcurement will refresh to display in the results region of the screen *all* of the *external* items in the contract summary available for ordering.

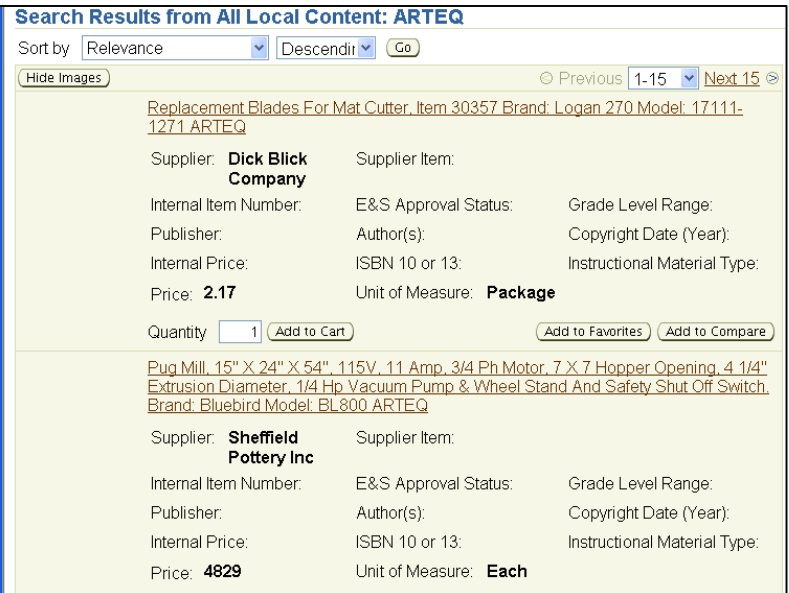

**7.** If needed, use the **Sort By** field to rearrange the listing by description and in either ascending or descending order.

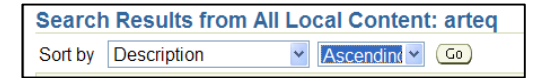

- **8.** After choosing the sort order, click the **Go** button.
- **9.** Locate the item needed. Change the quantity, if applicable, and click the **Add to Cart** button. Continue the process if other *external* art equipment items (in this example) are needed.

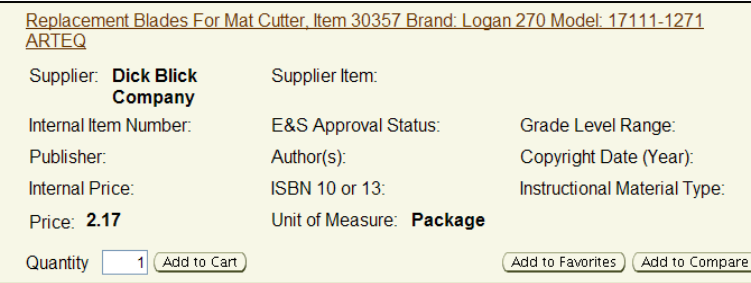

**10.** After adding all needed items under the contract to your Shopping Cart, proceed to **View Cart and Checkout** to start the checkout process.

**NOTE:** The search term can be found in most of the item descriptions for the contract summaries listed. However, not all warehouse items or bid/contract items have this feature.

### <span id="page-4-0"></span>**Locate Warehouse Items Under a Specific Bid**

*Only* use the DMM Warehouse Store when searching for or ordering warehouse items. Also, *do not* combine internal and external items under one requisition, even though they are under the same contract. *They must be ordered separately.*

**1.** In the **Contract Summary Description** column, locate the contract description containing the internal warehouse item needed. For contracts that have both internal and external items, the DMM Store also will be listed in the **Go To** column.

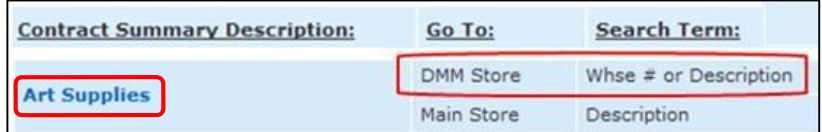

**2.** Click the bid/contract description to open the Art Supplies Excel spreadsheet, in this example.

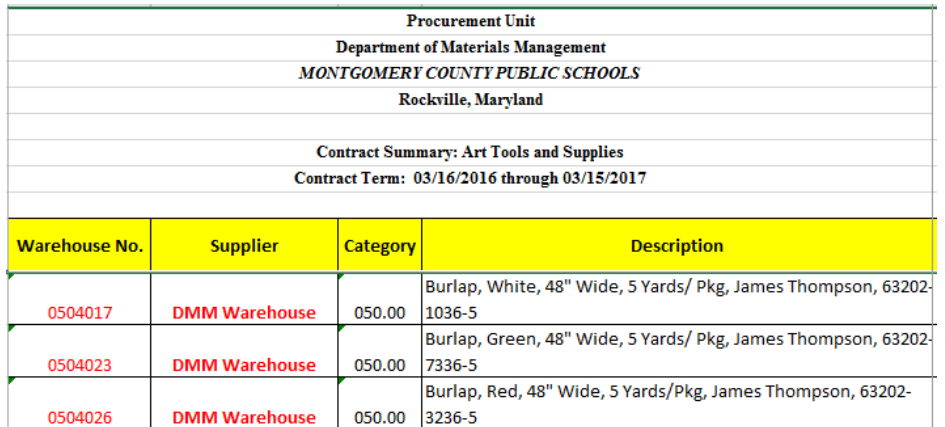

The Art Supplies spreadsheet opens lists *all* the items under the contract summary. If the item is an *internal* purchase from the warehouse, the warehouse number is indicated in the **WHSE NO.** column.

- **3.** Locate the warehouse item needed, and copy the number in the **Warehouse No.** field.
- **4.** Navigate to iProcurement, click the **Shop** tab, and select **DMM Warehouse**.
- **5.** In the **Search** field, do one of the following:
	- Paste the warehouse number.

Search DMM Warehouse  $\vee$  0504017 Co Advanced Search

• Copy and paste the warehouse description.

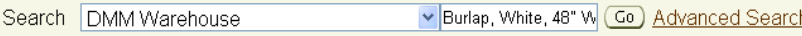

**6.** Click the **Go** button.

iProcurement will refresh to display in the results region of the screen the exact item you specified, whether using the warehouse description or number, *provided* the search is performed under the DMM Warehouse Store.

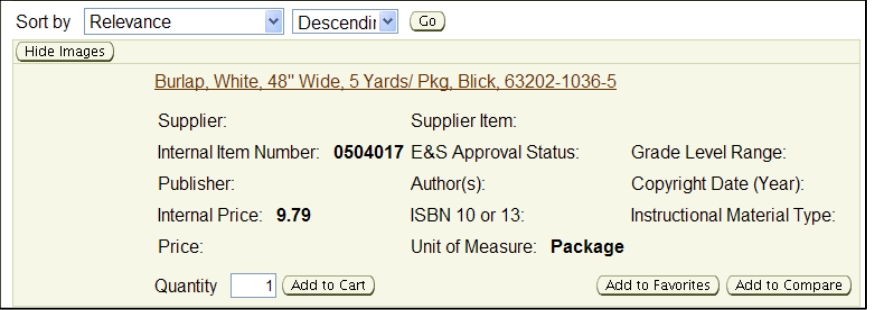

- **7.** Change the quantity, if applicable, and click the **Add to Cart** button. Repeat the process if other *warehouse* items are needed. You *can* combine categories for *warehouse* items, so you may order under other contracts. However, *do not* add any *external* items to the order.
- **8.** After adding all needed *warehouse* items to your Shopping Cart, proceed to **View Cart and Checkout** to start the checkout process.

**NOTE:** If the account manager has approved a warehouse order and a change order is needed, *contact the warehouse*. *Do not* make a change or cancel the warehouse order. iProcurement appears to let you make a change after approval, but it is *not* reflected on the warehouse side.